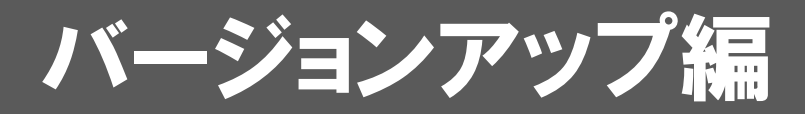

お使いのARCHITREND Modelioを2023にバージョンアップする 方法について解説します。

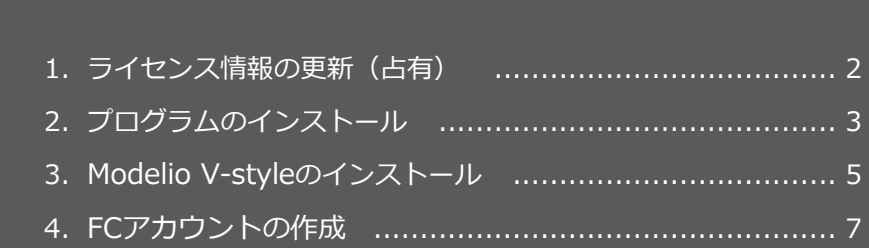

## ● セットアップの前に確認してください

- ・ セットアップするには、「コンピューターの管理者(アドミニストレー タ)」権限のアカウントでログオンしている必要があります。
- ・ セットアップ中にコンピューターの再起動が必要な場合があります。起 動中のプログラムがあれば、終了しておきます。
- ・ お使いのウイルス対策ソフトによっては、セットアップ時に警告メッセ ージが表示される場合があります。このような場合には、ウイルス対策 ソフトなどの常駐プログラムを一時的に終了してから、セットアップを 行ってください。

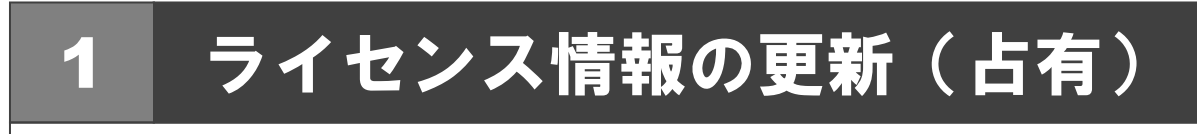

ネット認証ライセンス(占有モード)のライセンス情報を更新する方法を説明します。

- コンピューターに ARCHIITREND Modelio の「**イン** 1.**ストール DVD**」をセットします。
- 2. 「ライセンス情報の更新」をクリックして、ネット認 証ライセンスセンターを開きます。

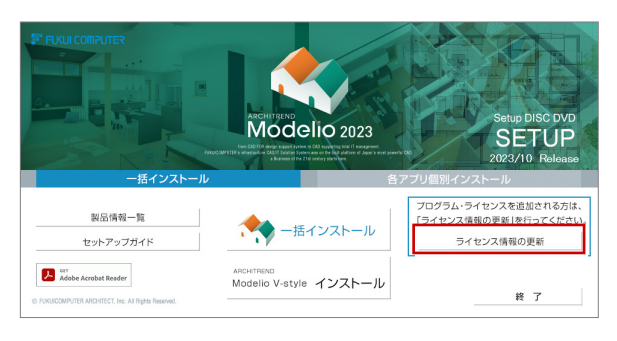

3. 「**更新**」をクリックします。

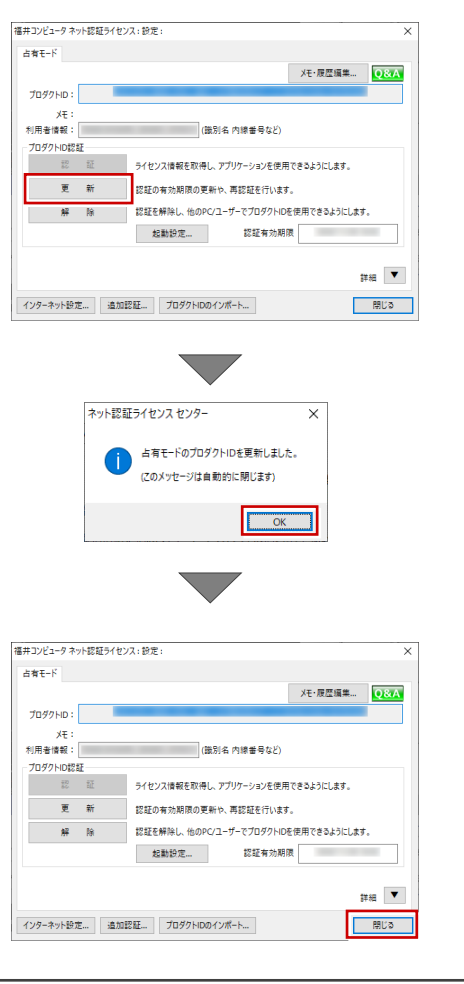

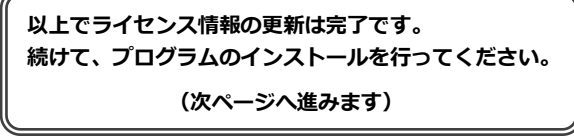

## 2 プログラムのインストール

お使いのコンピューターにインストールされている ARCHITREND Modelio と関連するプログラムを、2023 にバージョン アップまたは最新版に更新します。

- コンピューターに「**インストール DVD**」をセットし 1. ます。
- 2. 「**一括インストール**」を押します。

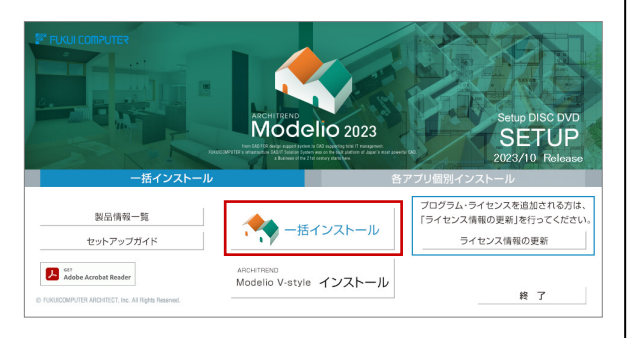

- ※ 上記画面が表示されない場合は、DVD 内の 「**Install.exe**」を実行してください。
- ※ お使いのコンピューターが必要な動作環境を満たして いない場合は、ここでセットアップが継続できないこ とをお知らせする画面が表示されます。問題となって いるシステム環境を改善してから、再度セットアップ を実行してください。
- 3. 「**セットアップ開始**」を押します。

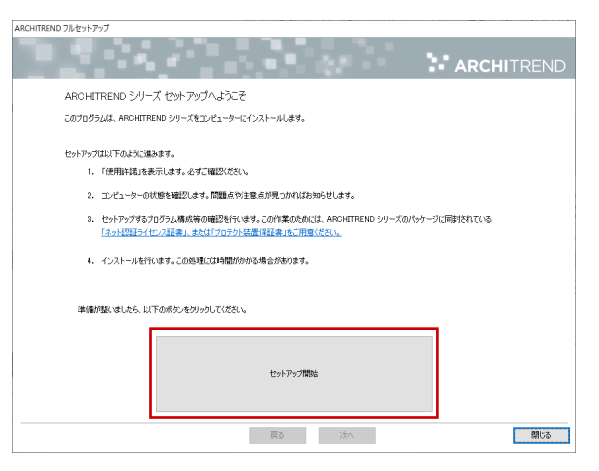

4. ソフトウェア使用許諾契約書および使用期限付き製 品利用規約を確認の上、「**同意します**」にチェックを 付けて「**承諾**」を押します。

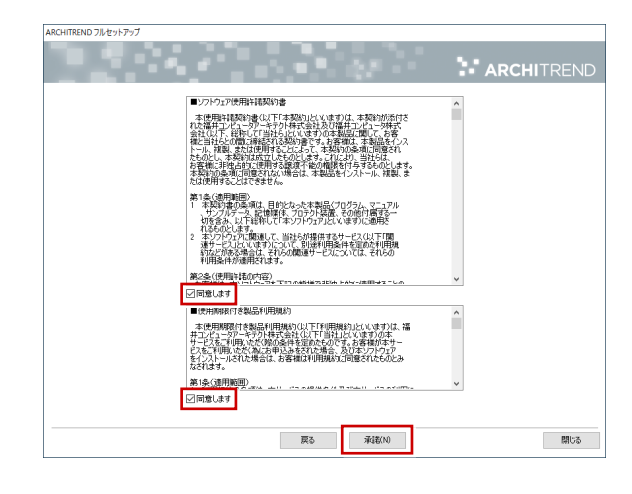

- 5. セットアップの構成を確認して「**次へ**」を押します。
	- コンピューターの時計(正しいことを確認してください) 日時がずれていると、ライセンスを正しく認識できま せん。右側のボタンを押して、正確な日時を設定して ください。

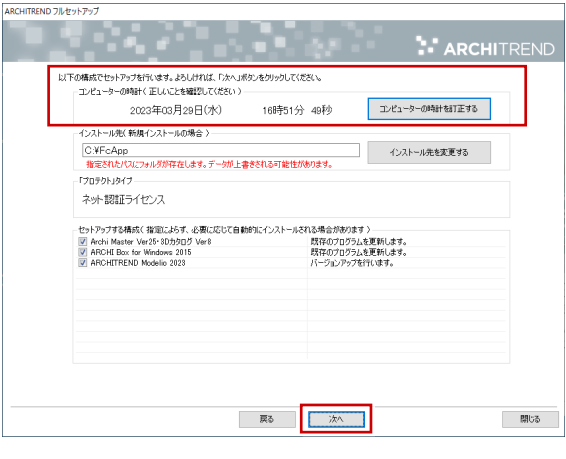

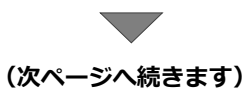

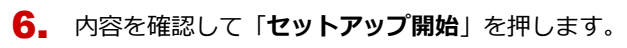

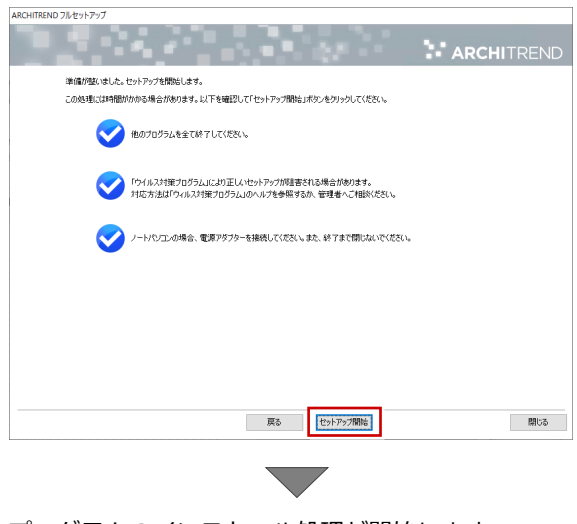

プログラムのインストール処理が開始します。 この処理は、動作環境によって時間がかかる場合が あります。

※ 以下のメッセージが表示されたら、「はい」を押して、 ネット認証ライセンスセンターを終了します。

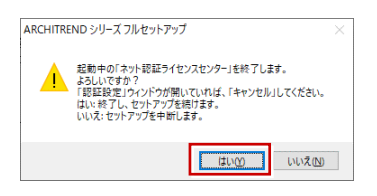

7. 完了のメッセージが表示されたら「閉じる」を押して、 画面を閉じます。

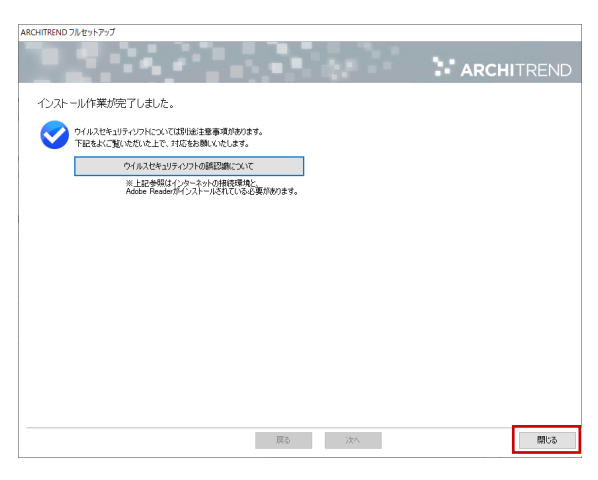

※ インストール終了後、以下のメッセージが表示され たら「はい」を押して、Windows を再起動します。

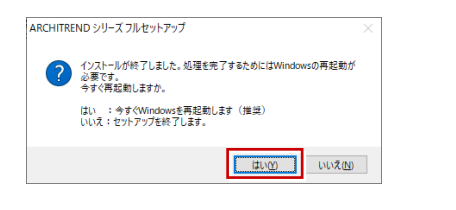

※ ARCHITREND Modelio 以外のアプリケーション やデータについては、新規導入編の「補足:DVD のその他の機能について」を参照してください。

**V-style オプションを購入されている方は、Modelio V-style をインストールしてください。**

**(5 ページへ進みます)**

**FC コンシェルジュから FC アカウントへのアップグレー ドがお済みでない場合は、FC アカウントの作成を⾏って ください。**

**(7 ページへ進みます)**

**以上でプログラムのインストールは完了です。図面を開い て、バージョンアップした機能をご覧ください。**

## 3 Modelio V-style のインストール

V-style オプションを購入している方のみ、Modelio V-style をインストールします。

- コンピューターに「**インストール DVD**」をセットし 1. ます。
- 「**ARCHITREND Modelio V-style インストール**」 2. を押します。

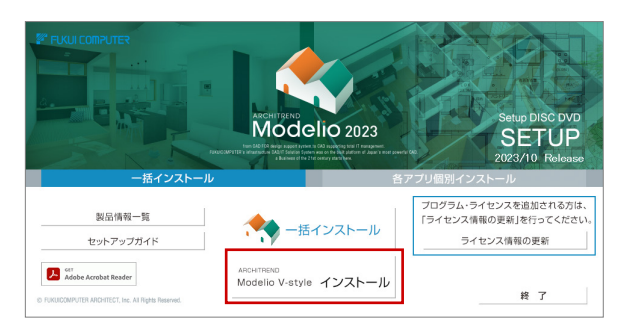

- ※ 上記画面が表示されない場合は、DVD 内の 「**Install.exe**」を実行してください。
- ※ お使いのコンピューターが必要な動作環境を満たして いない場合は、ここでセットアップが継続できないこ とをお知らせする画面が表示されます。問題となって いるシステム環境を改善してから、再度セットアップ を実行してください。
- 3. 「**セットアップ開始**」を押します。

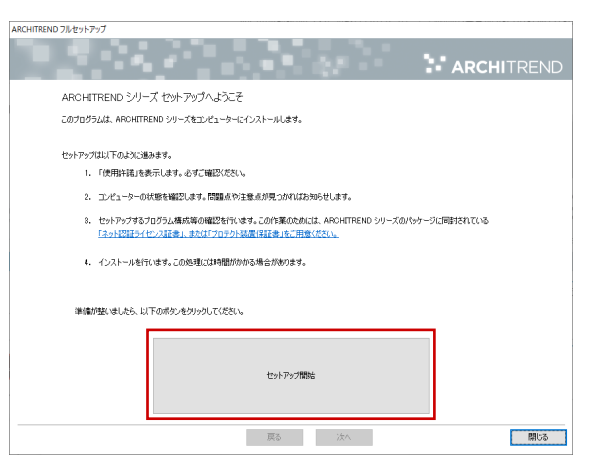

ソフトウェア使用許諾契約書および V-style の使用許 4.諾契約書を確認の上、「**同意します**」にチェックを付 けて「**承諾**」を押します。

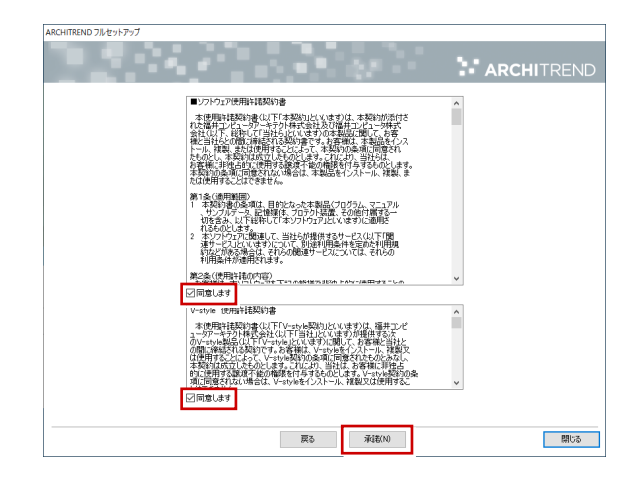

使用期限付き製品利用規約を確認の上、「**同意します**」 5. にチェックを付けて「**承諾**」を押します。

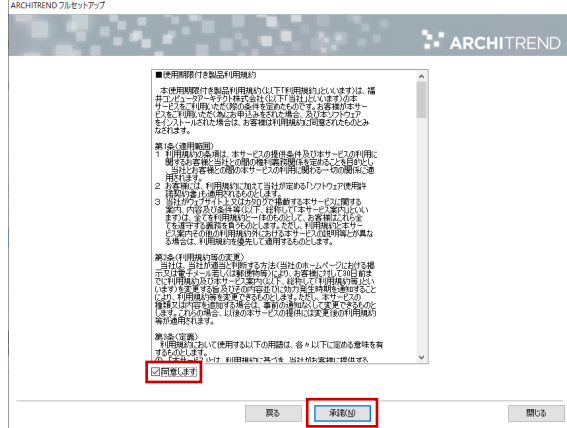

プロテクトのタイプで「**ネット認証**」の「**占有モード**」 6. を選択して「**次へ**」を押します。

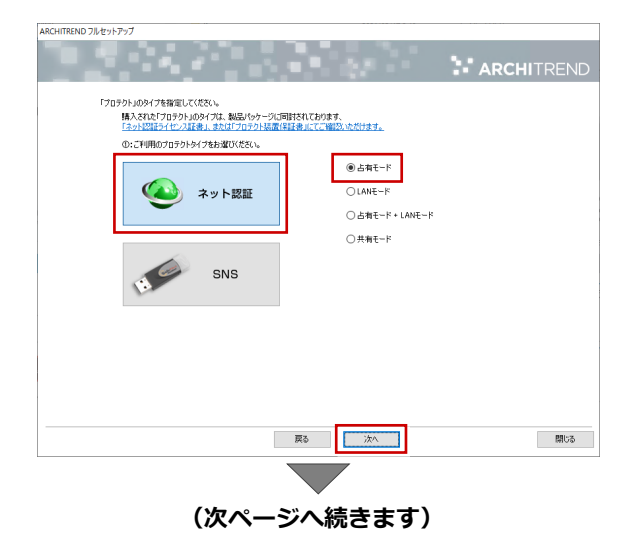

- 7. セットアップの構成を確認して「**次へ**」を押します。 9.
	- コンピューターの時計(正しいことを確認してください) 日時がずれていると、ライセンスを正しく認識できま せん。右側のボタンを押して、正確な日時を設定して ください。
	- インストール先 (新規インストールの場合) 例えば D ドライブにインストールする場合は、パスを 「**D:\FcApp**」に変更します。

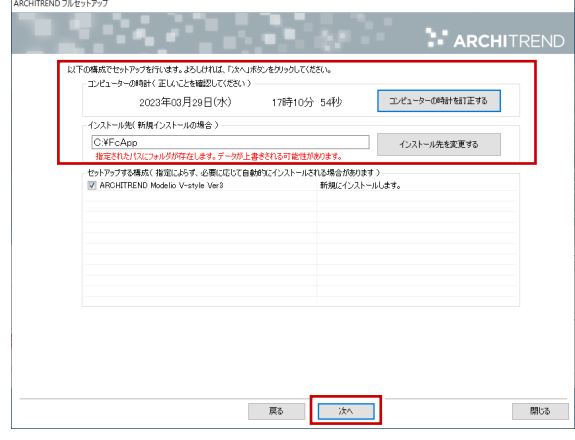

8. 内容を確認して「**セットアップ開始**」を押します。

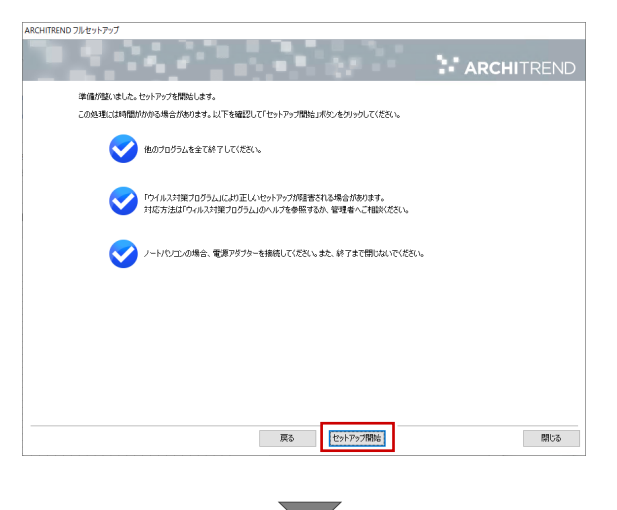

プログラムのインストール処理が開始します。 この処理は、動作環境によって時間がかかる場合が あります。

9. 完了のメッセージが表示されたら「閉じる」を押して、 画面を閉じます。

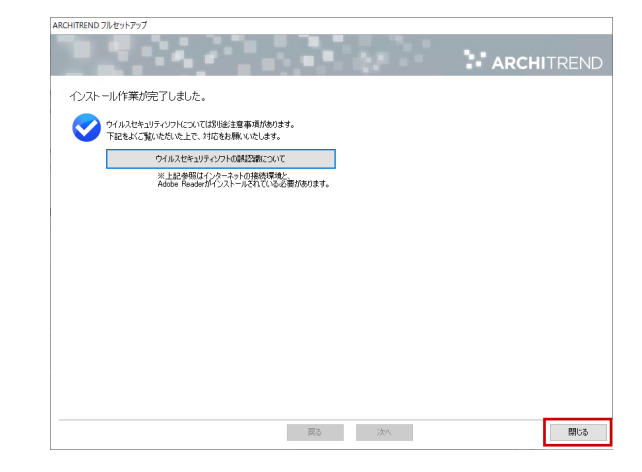

※ インストール終了後、以下のメッセージが表示され たら「はい」を押して、Windows を再起動します。

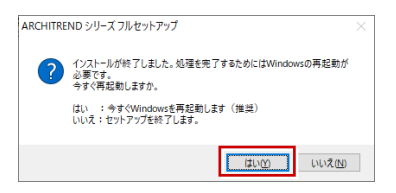

**FC コンシェルジュから FC アカウントへのアップグレー ドがお済みでない場合は、FC アカウントの作成を⾏って ください。**

**(次ページへ進みます)**

## 4 **FC**アカウントの作成

FC コンシェルジュは、2023 年 3 月 31 日にてサービスを終了しております。FC コンシェルジュからのアップグレードが お済みでない場合は、この手順で FC アカウントを新規作成してください。

※ FC アカウントのご利用には、インターネットに接続できる環境が必要です。

 $\mathop{\rm T{}}\nolimits_{\mathop{\rm s{}}\nolimits}$  FC アカウントのデスクトップのアイコンをダブルク  $\mathop{\rm T{}}\nolimits_{\mathop{\rm s{}}\nolimits}$ リックします。

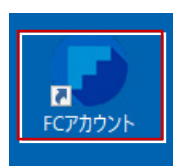

次のメッセージ画面が表示されるので「OK」をクリ 2.ックします。

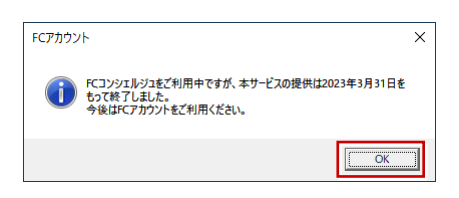

**3. 「次のステップへ**」を押して新規の FC アカウントを作 成してください。

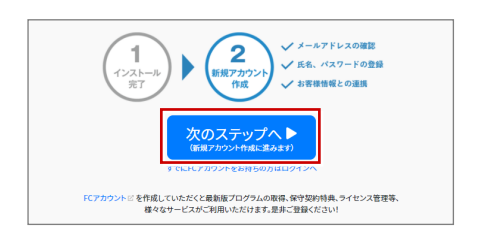

FC アカウントの作成については、「**FC アカウント**」 をクリックして表示されるページの「**FC アカウント ご利用手順**」を参照してください。

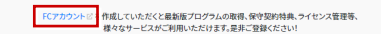

すでに FC アカウントを作成している場合は、「**すでに FC アカウントをお持ちの方はログインへ**」をクリッ クし、登録したメールアドレスとパスワードを入力し てログインしてください。

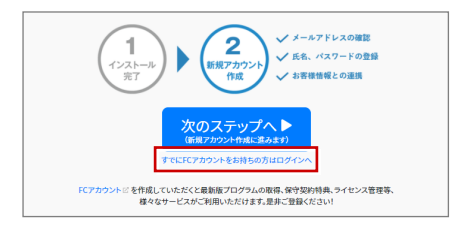

**4. 次のような画面が表示されたら、FC アカウントの作** 成は完了です。

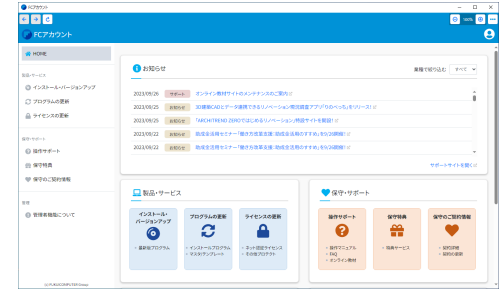